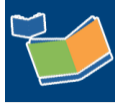

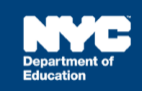

# **Completing a Service Record for SETSS Providers**

## **Contents**

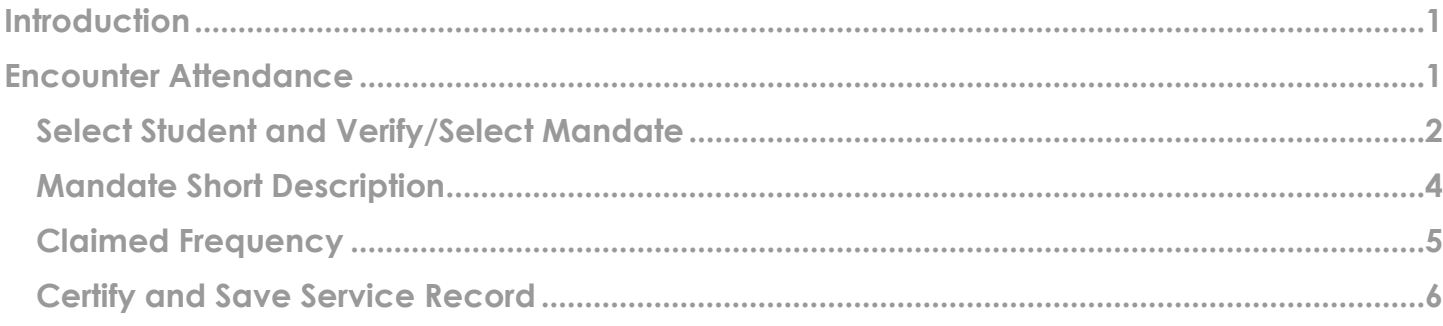

## <span id="page-0-0"></span>**Introduction**

This training guide provides instruction for Special Education Teacher Support Services (SETSS) Providers to complete a past service record for a student in Encounter Attendance.

## <span id="page-0-1"></span>**Encounter Attendance**

- 1. **Log in** to SESIS.
- 2. On the homepage, click **Service Capture**, then select **Service Calendar** from the dropdown menu.

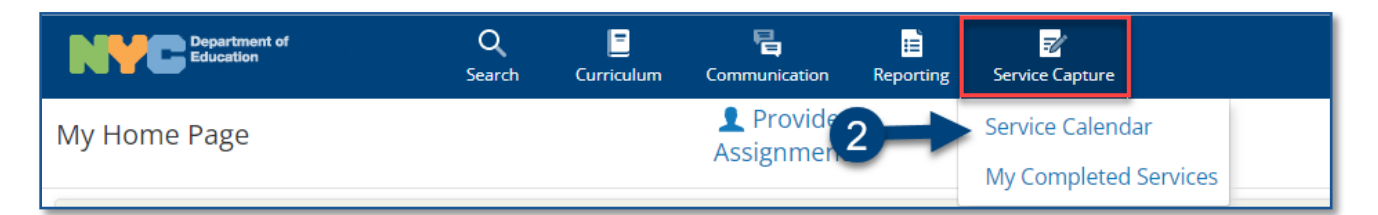

<span id="page-1-0"></span>**Select Student and Verify/Select Mandate**

- 3. On the left side of the screen, click to highlight the **student** from your caseload for whom you want to record a past service.
- 4. From the *Services* dropdown, select **Record Past Services.**

**Note:** You may also right click on a specific day and select **Record Past Services.** 

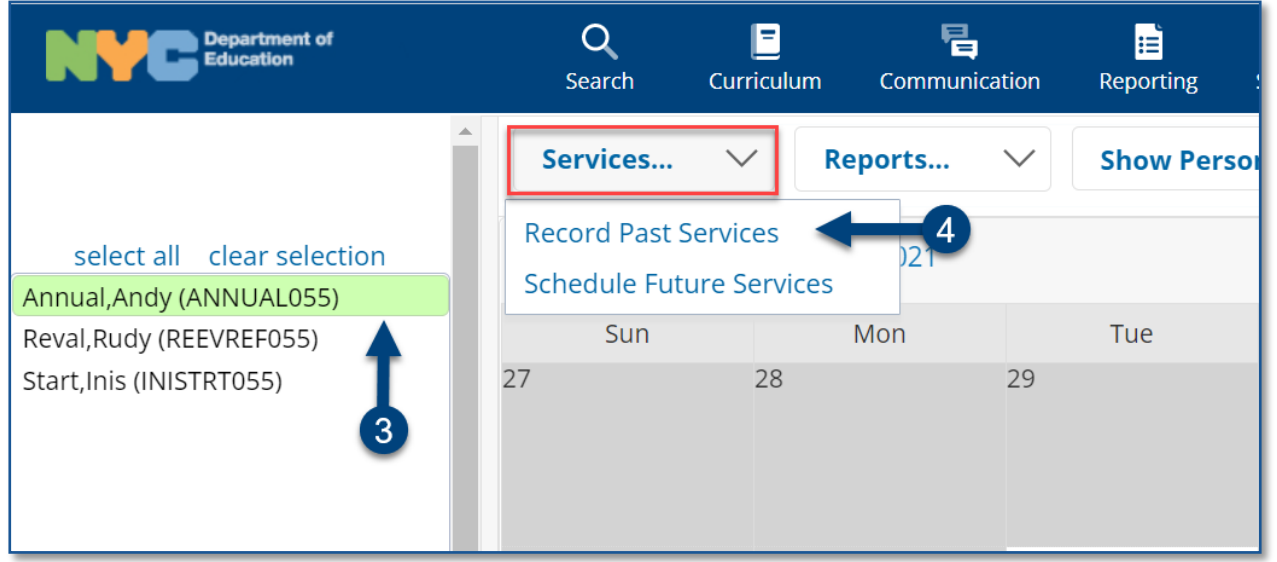

5. Select the date(s) of service to be recorded on the *Record Past Services* pop-up screen and click **OK**.

**Note:** The *Record Past Services* pop-up calendar displays on top of the *Service Calendar*. Since you are recording a past service, future calendar days are grayed out.

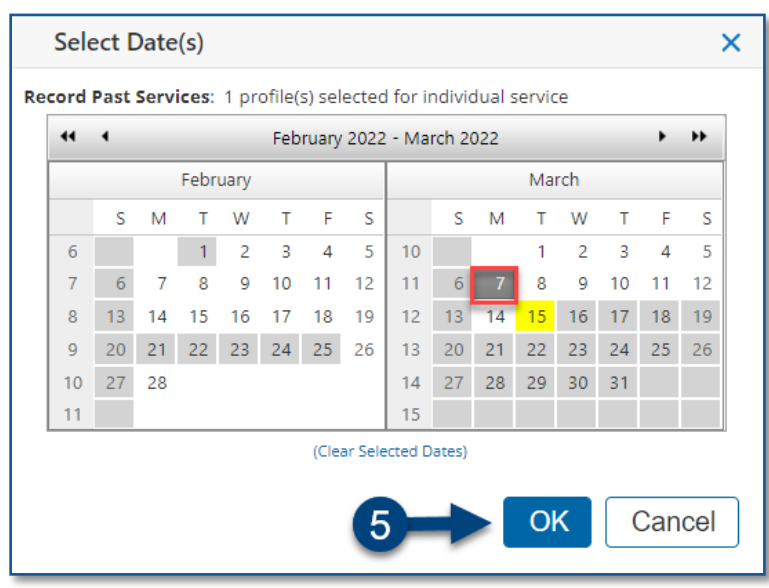

**Note:** If the student has multiple mandates for the same *Service Type*, the *Select Mandate* pop-up window will display, and you will need to select the appropriate mandate, including those SETSS mandates in different subjects.

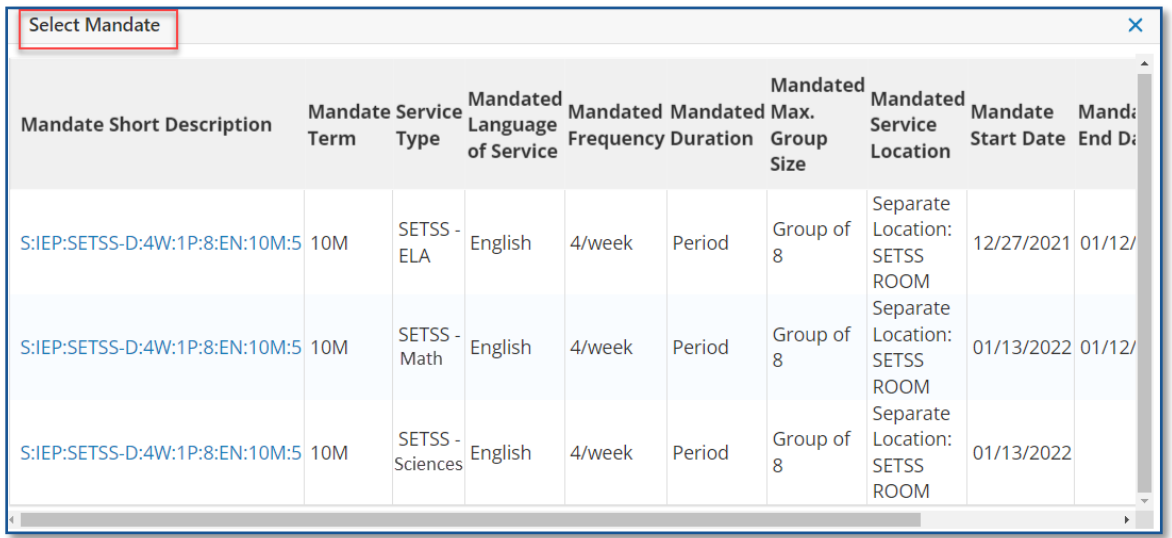

- 6. Verify/enter the actual **Start Time,** and **End Time** for the session.
- 7. *Service Type* will be pre-populated. If it is not correct, select the correct service type from the dropdown menu.

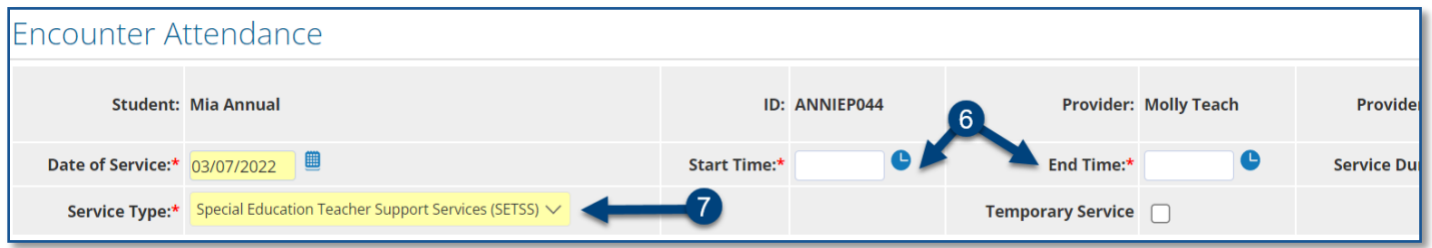

**Note**: A warning message will display if you select a *Service Type* for a role you are not assigned. However, the message will not prevent you from recording the service.

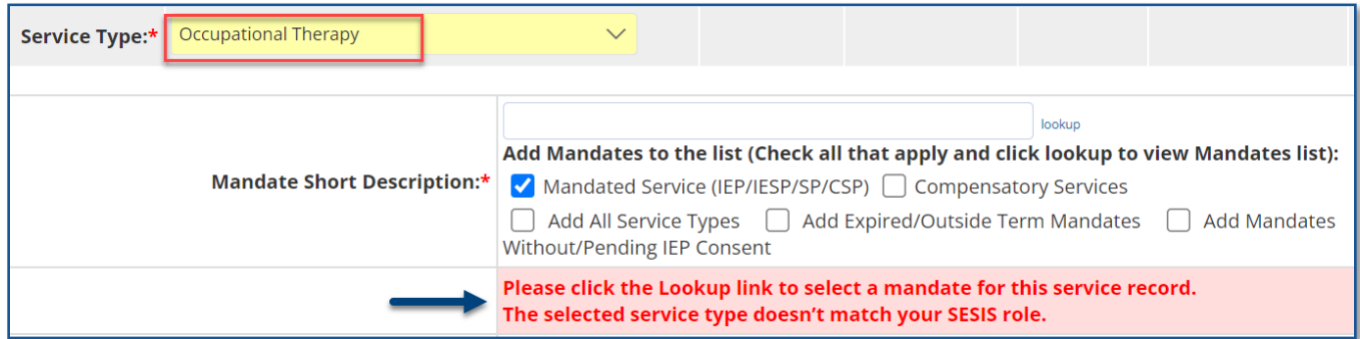

### <span id="page-3-0"></span>**Mandate Short Description**

The *Mandate Short Description* is broken down as follows:

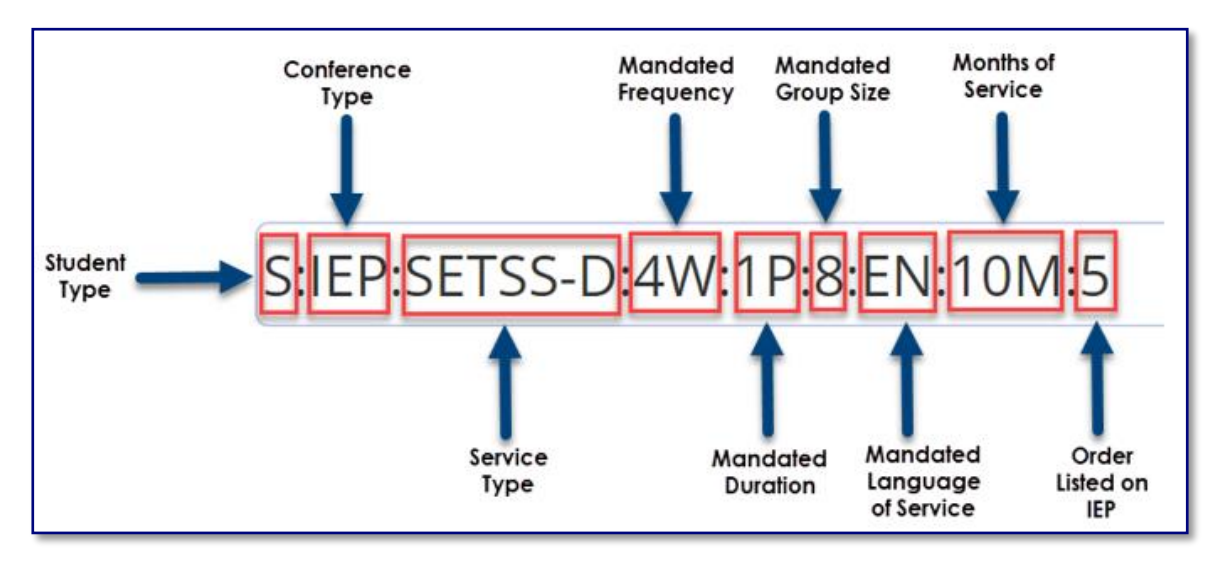

**Note:** *SETSS-D* indicates *SETSS-Direct* services. *SETSS-Indirect* services will not appear under the *Select Mandate* pop-up window and are not encounterable.

For more information, please refer to *Understanding the Mandate Short Description* guide on the SESIS InfoHub.

#### 8. Verify/Select the **Mandate Short Description**.

**Note**: If the mandate you served is not displayed in the *Mandate Short Description* field, check the *Add All Service Types*, *Add Expired/Outside Term Mandates*, and/or *Add Mandates Without/Pending IEP Consent* boxes and click the **lookup** link to display additional mandates.

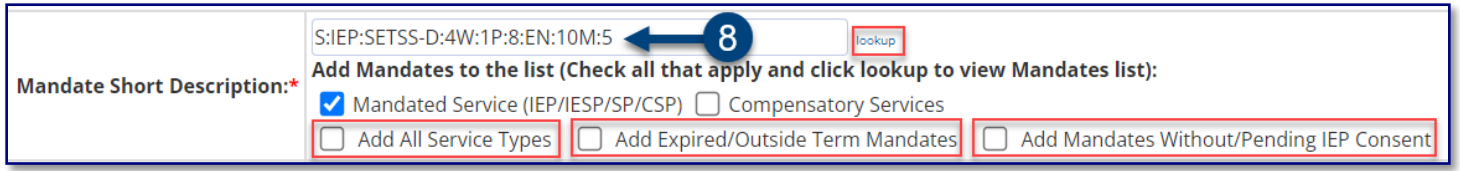

**Note:** The *Compensatory Services* checkbox is used to encounter services from the Compensatory Services section of the IEP, services provided during Sensory Exploration, Education & Discovery (SEED) programming, or services that are not associated with an IEP, IESP, SP or CSP recommendation. It is also selected for services provided pursuant to an impartial hearing order, resolution, or settlement, and Alternate Placement Paraprofessional services.

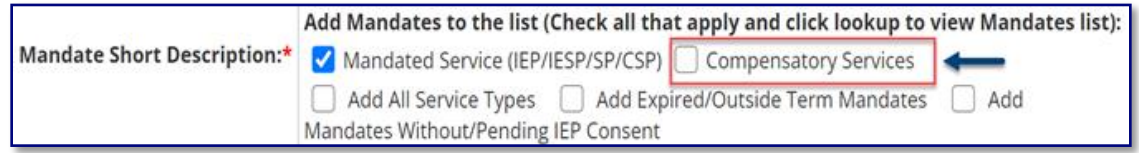

For more information regarding how to determine the need for Compensatory Services at IEP Meetings, how to record services for Alternate Placement Paraprofessional, go to the Determining the Need for Compensatory Services at IEP Meetings or Completing a Service Record for Paraprofessionals guides on the InfoHub.

9. Verify the *Session Type* is **Direct Service**.

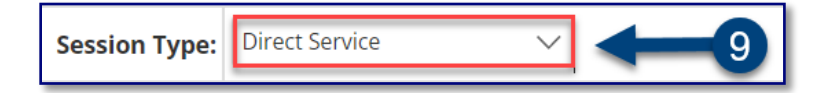

**Note:** *Direct Service* is the default *Session Type* for a *Service Type* of SETSS. Indirect services are not recorded in Encounter Attendance. Refer to the Encounter Attendance FAQs for more information on *Indirect Services*.

**Note:** "Mandated" fields (e.g., *Mandated Frequency*, *Mandated Duration*) auto-populate from the conference document.

<span id="page-4-0"></span>**Claimed Frequency**

10. Verify/Select the **Claimed Frequency**.

**Note**: The *Claimed Frequency* is the portion of the mandate for which you will be providing service to the student. It doesn't need to be changed if you're providing the full service. Claiming does not impact the ability of other providers to enter encounters for the same mandate shared by more than one provider.

- 11. Select/Verify the **Actual** Group Size.
- 12. Select/Verify the **Actual** Service Location.
- 13. Select the student's progress from the *Progress Indicator* dropdown menu.
- 14. Enter your session notes for the student in the *Notes for this Session* text box, optional.

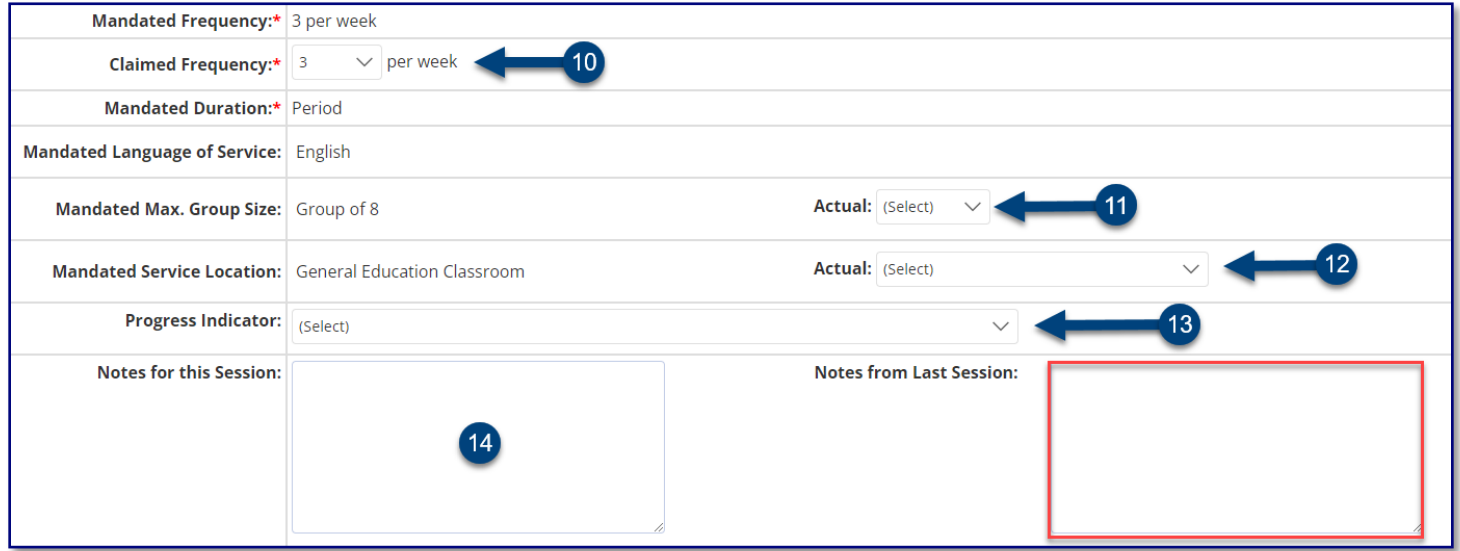

<span id="page-4-1"></span>**Note:** The prior session notes will display in the *Notes from Last Session* text box when recording a past service, regardless of who worked with the student last.

#### **Certify and Save Service Record**

- 15. Check **the box** to certify the service. Certifying *a Service Record* is equivalent to attaching an electronic version of your signature. All services must be certified, including absences and cancellations.
- 16. Click **Save** to save your entries and finalize the *Service Record.*

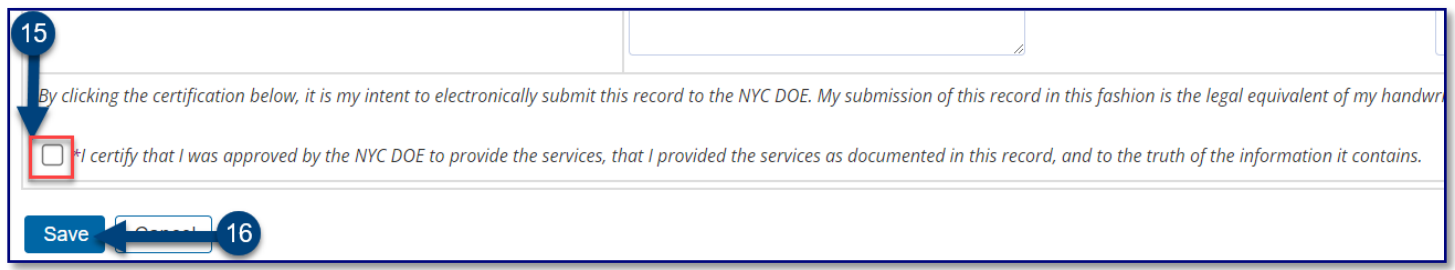

17. After the service capture has been certified and saved, the completed service record will display on the *Service Calendar* in purple. **Double click**, or **right click** on the record to view the details.

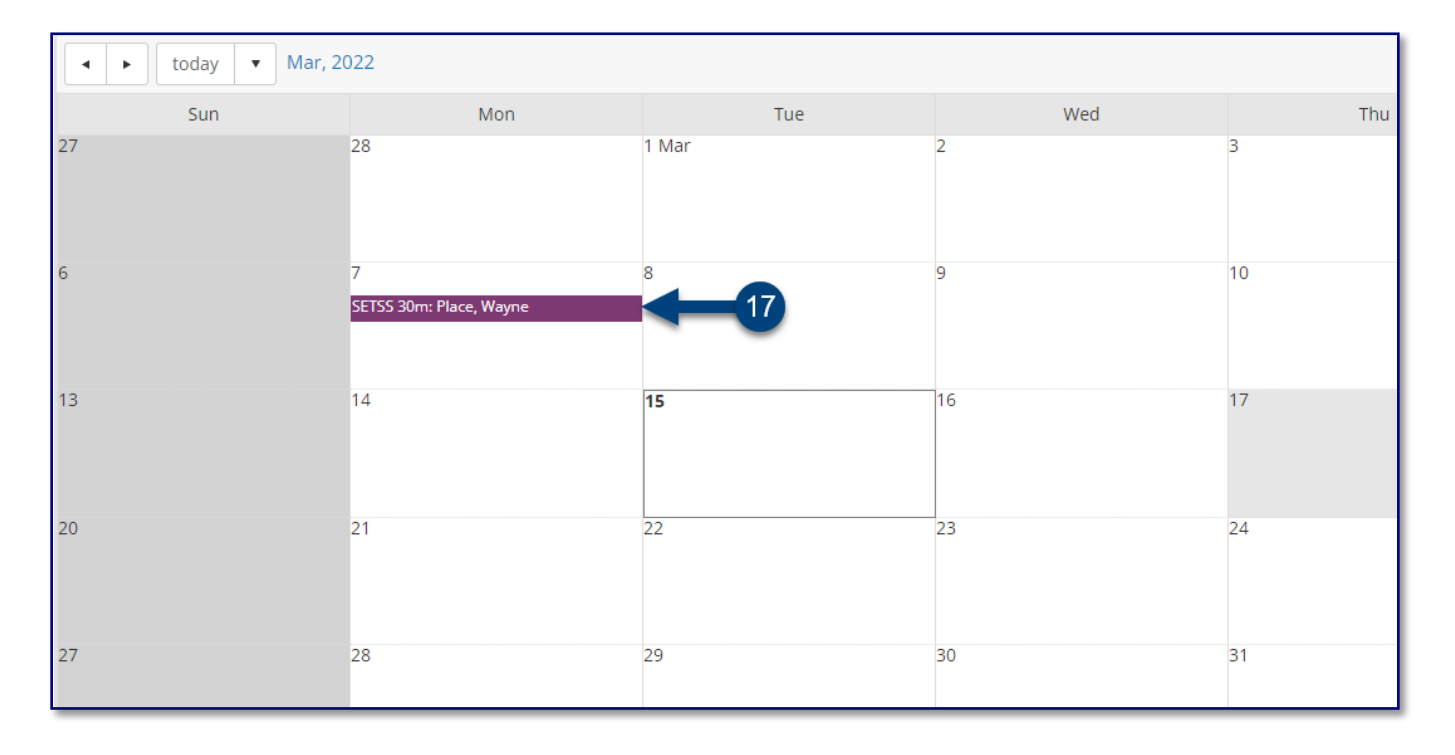